# **Maryborough Education Centre**

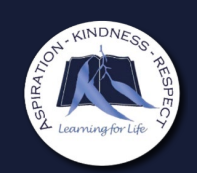

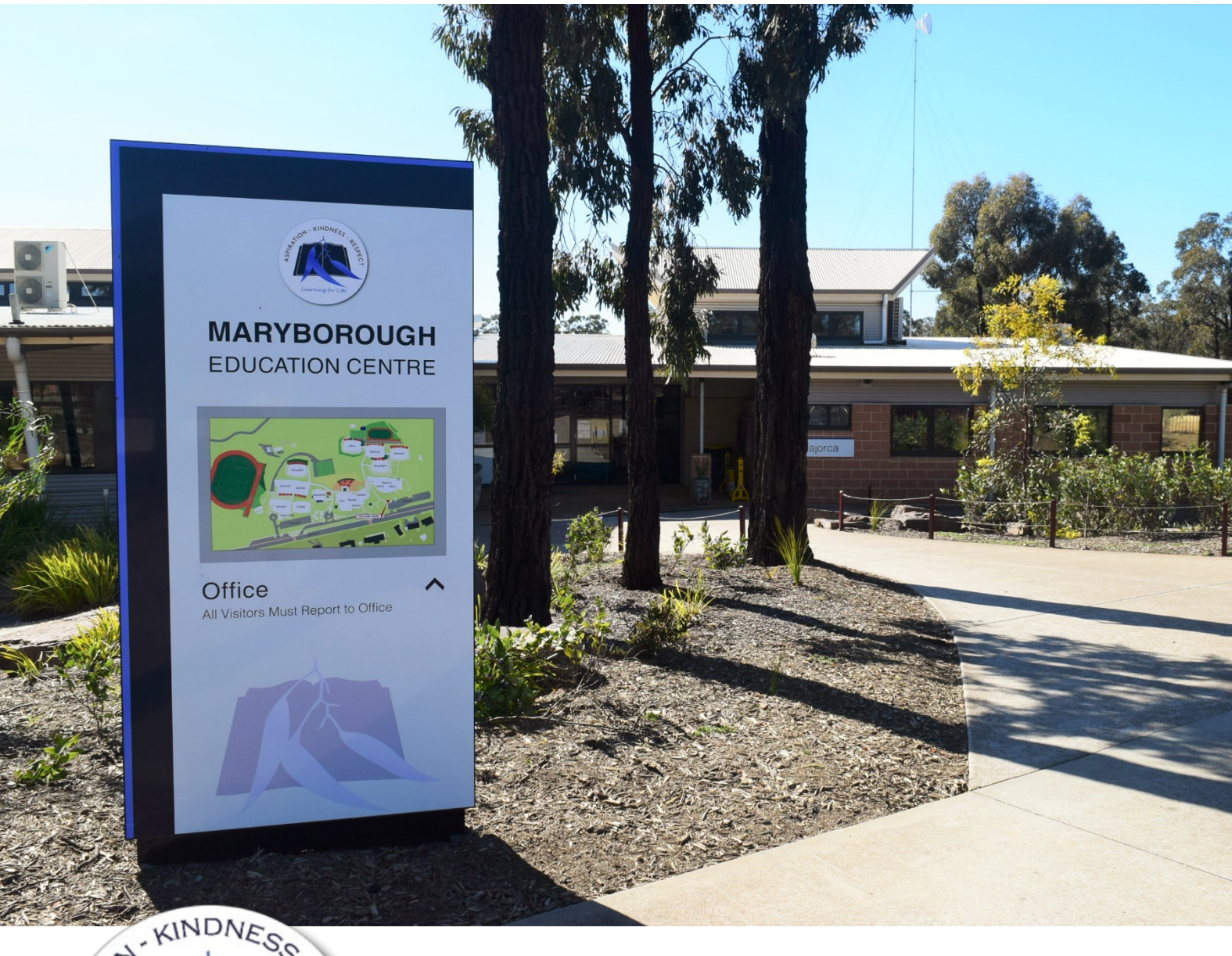

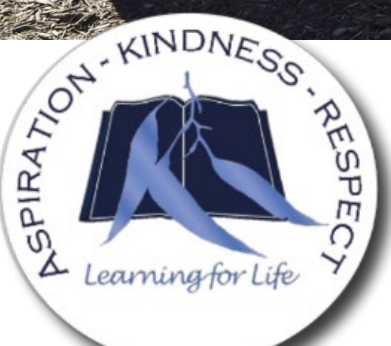

# **XUNO Family App Easy access to your child's school information**

# **XUNO Family App child's school informationXUNO – Family App – easy access to your**

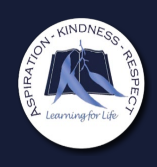

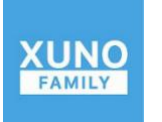

Download and install the **XUNO Family** app for your mobile or tablet device.

For Apple users please tap into your **App Store** and search for "**XUNO Family**".

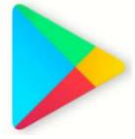

For Android users please tap into your **Play Store** and search for "**XUNO Family**".

When you first start the XUNO Family App you will be required to search for *Maryborough Education Centre* in the **School Name** and input your Parent **Username** and **Password**.

If you are unsure of your login details please contact the General Office for assistance.

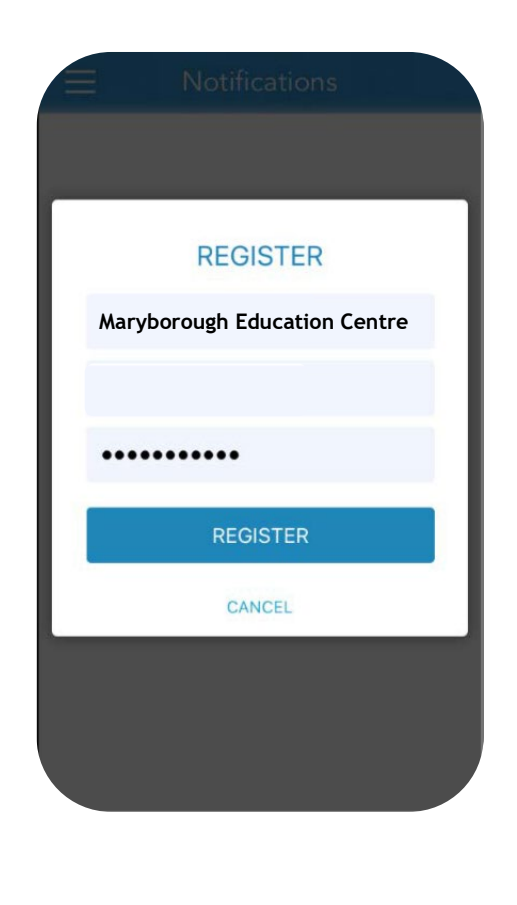

Once you have all the correct information entered please tap on the **Register** button

Now you can access many features such as Reports, Timetable, Excursions and Attendance that will help you keep informed about your child's learning at Maryborough Education Centre

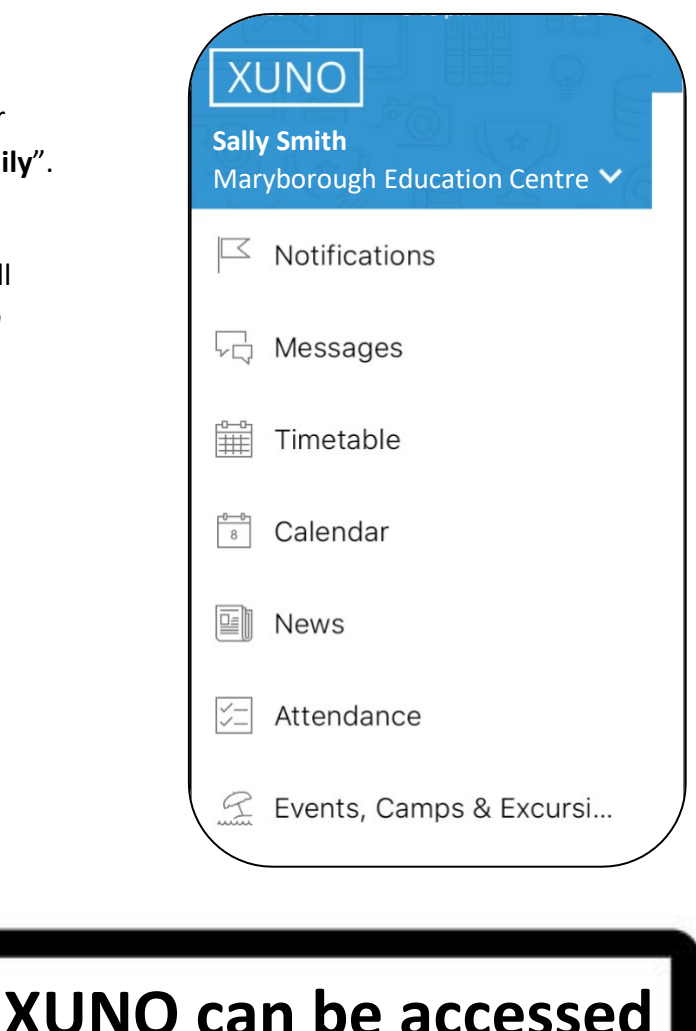

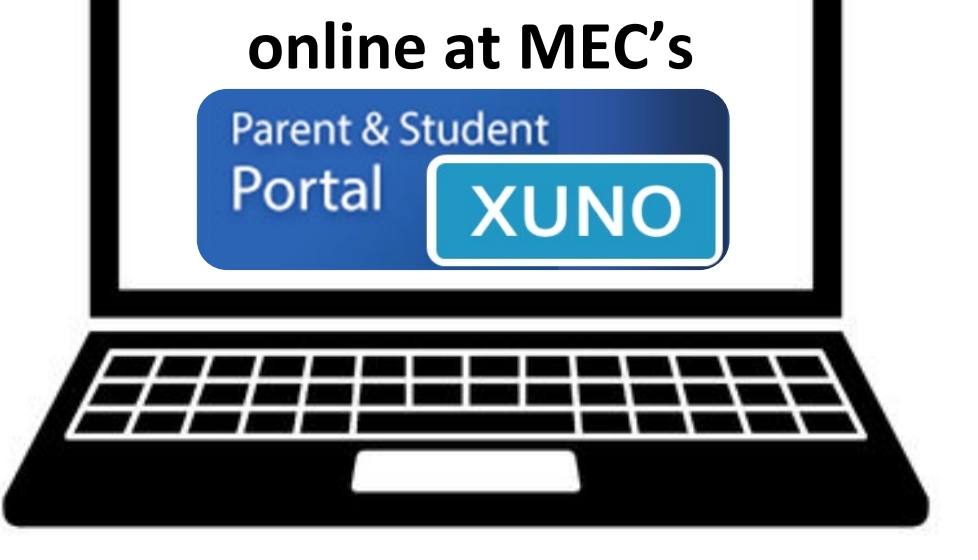

# **Features: At a glance**

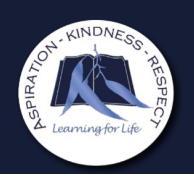

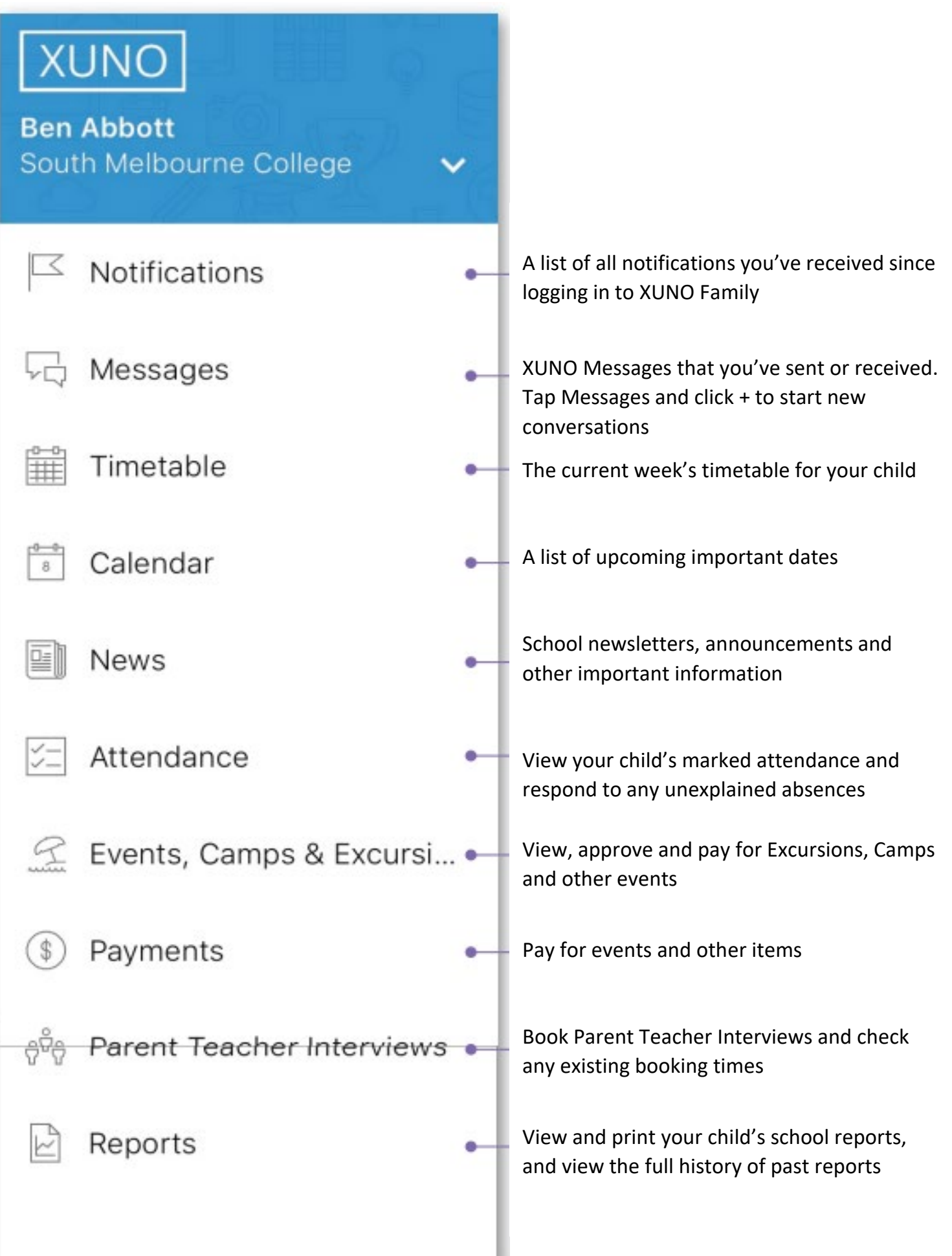

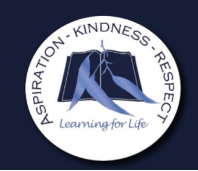

#### **Messages**

This feature will allow you to communicate directly with your child's teachers.

To send a message please follow the instructions below:

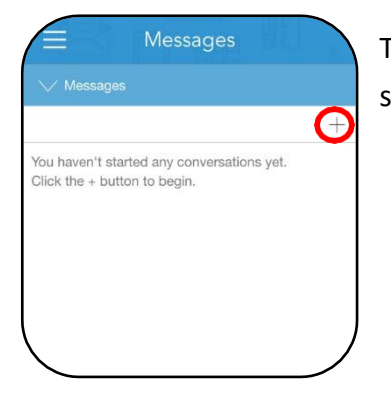

Tap on the **+** button to start a new message

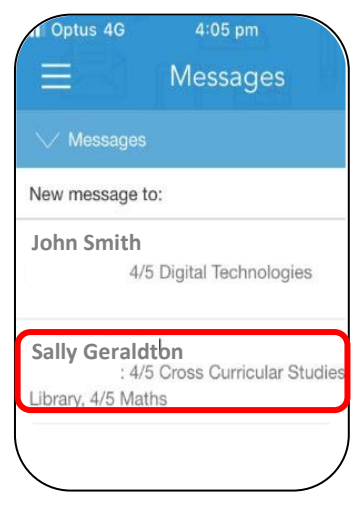

Tap on the teacher that you would like to message

### **Attendance**

This feature will give you detailed information about your child's attendance for each class.

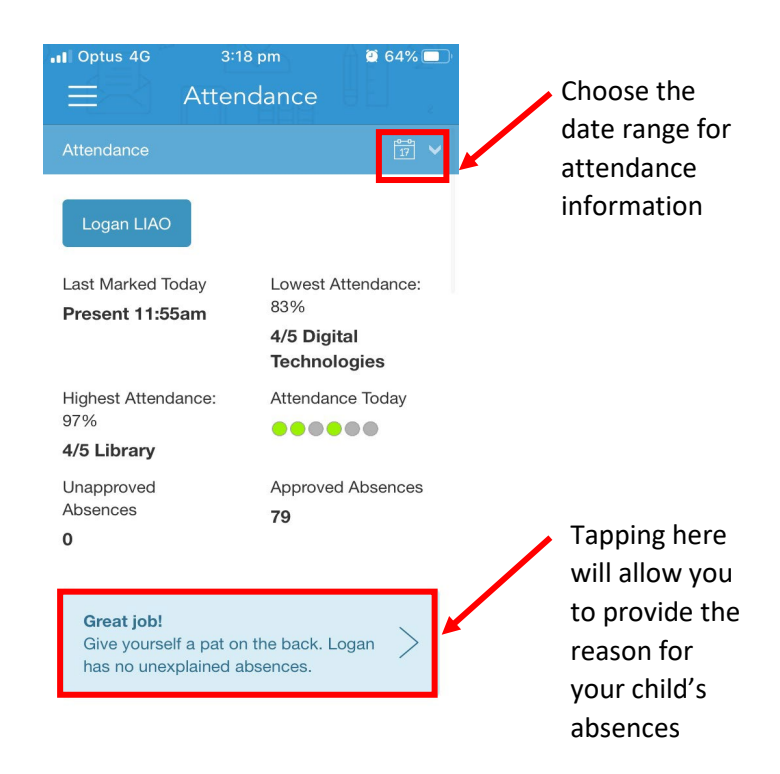

#### **Timetable**

This feature will allow you to see your child's current and future timetabled classes.

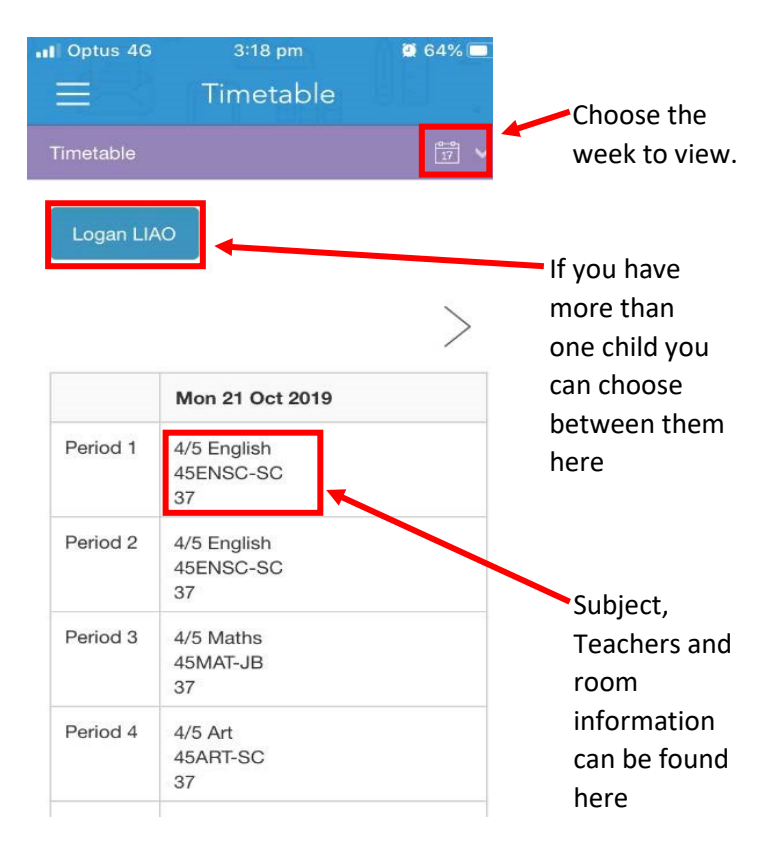

#### Type your message and tap on the **Send** button

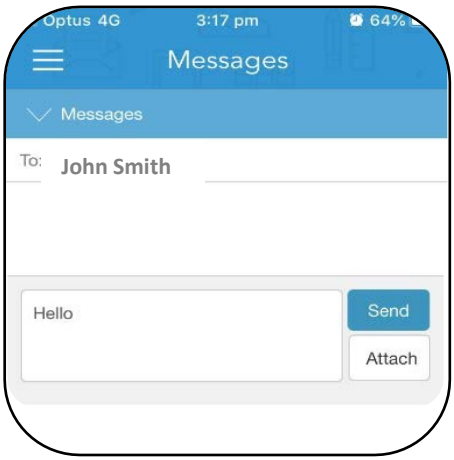

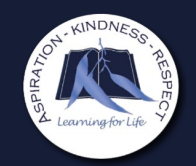

Click here to

This feature allows you to view, approve and pay for events, camps and excursions for your child/ren.

# **Finding the event**

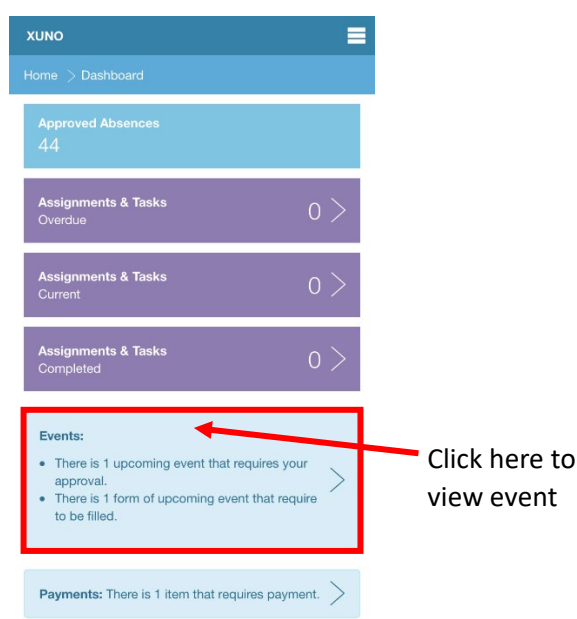

Any question with a red  $*$  is a required question and all sections need to be completed before you will be able to submit the form.

## **Paying the event**

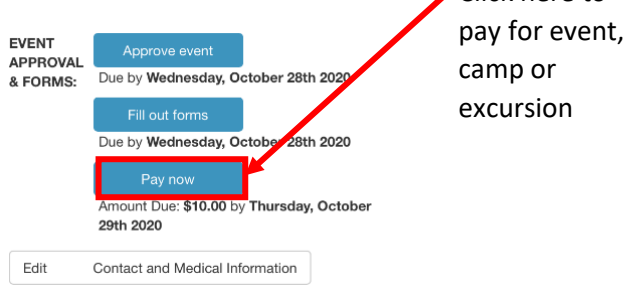

# **Editing Contact or Medical details**

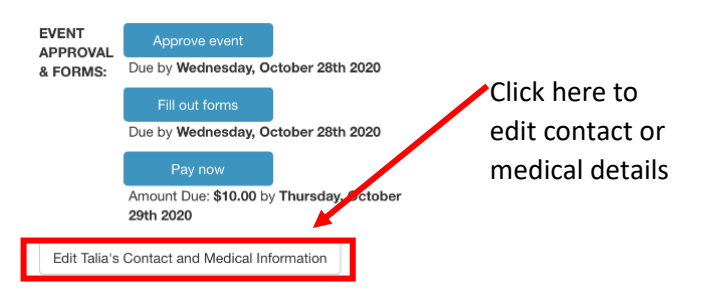

### **Approving the event**

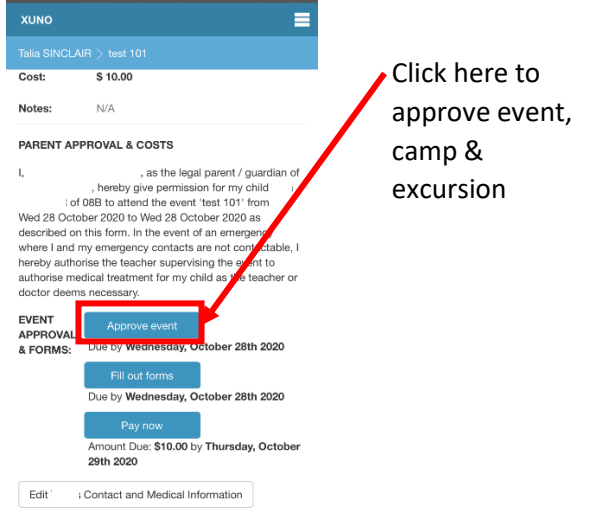

Once you have approved the event, camp or excursion you will be able to view in the Calendar feature.

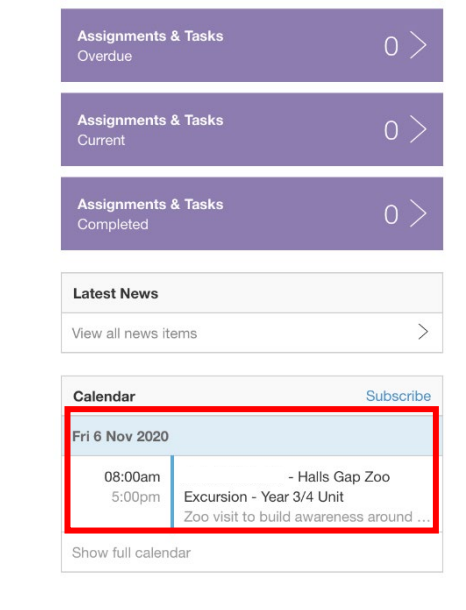

You will receive a 5-digit code to the mobile number on XUNO. Add this code as directed. The event, camp or excursion is now approved.

### **Filling out digital forms**

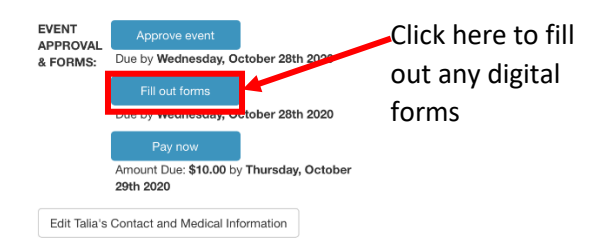

# **Reports & News**

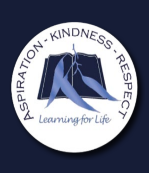

#### **Reports**

Reports will allow you to view your child's End of Semester reports, Individual Education Plan (if applicable) and copies of Distant Education or Virtual Education reports (if applicable).

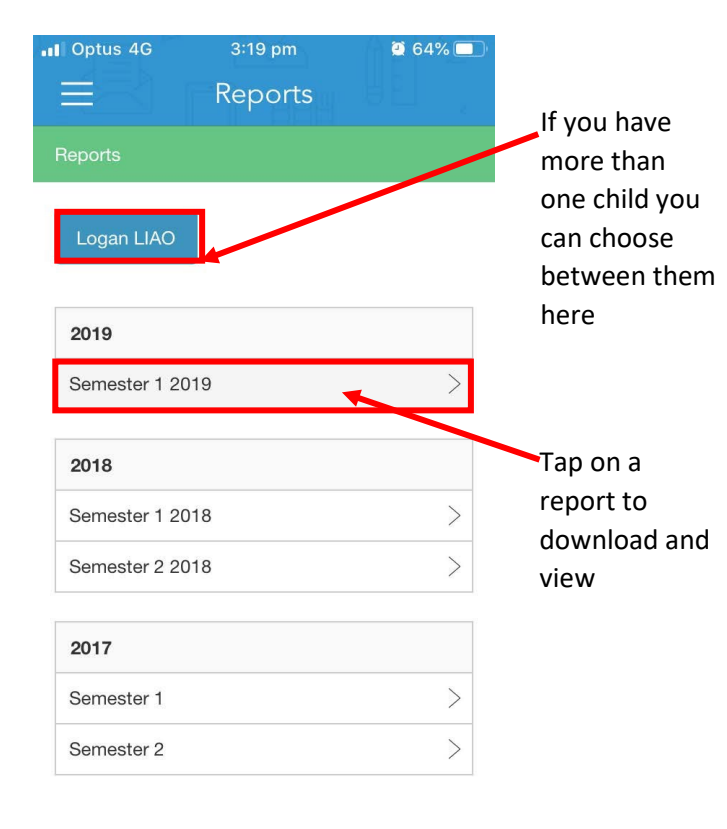

#### **Progress Reports**

This feature allows you to view your child's Term 1 and Term 3 Interim Report.

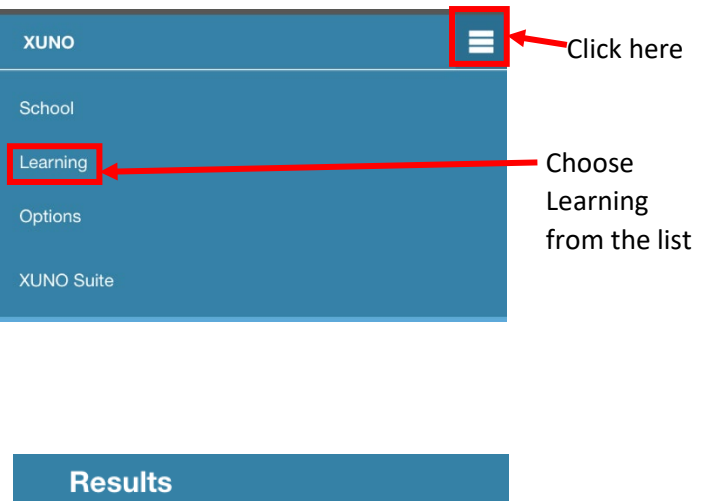

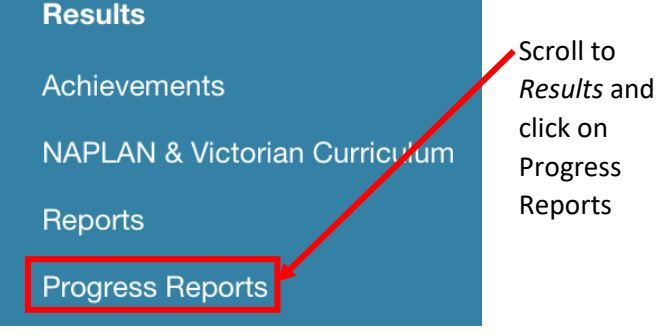

#### **News**

View the school newsletter from the News feature.

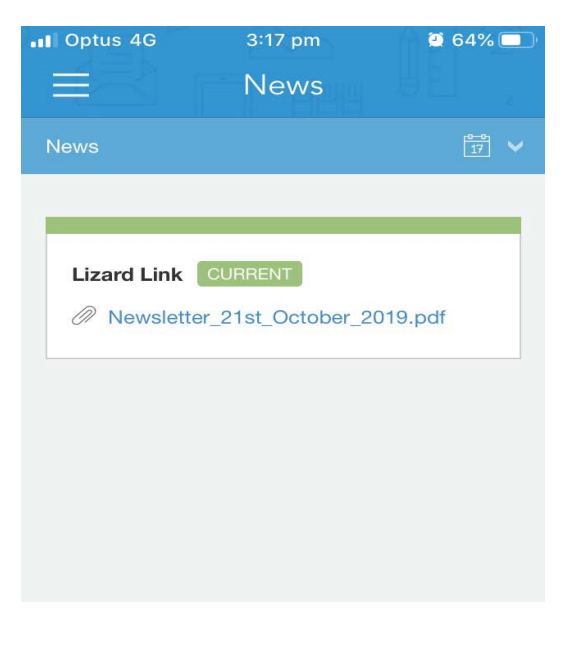

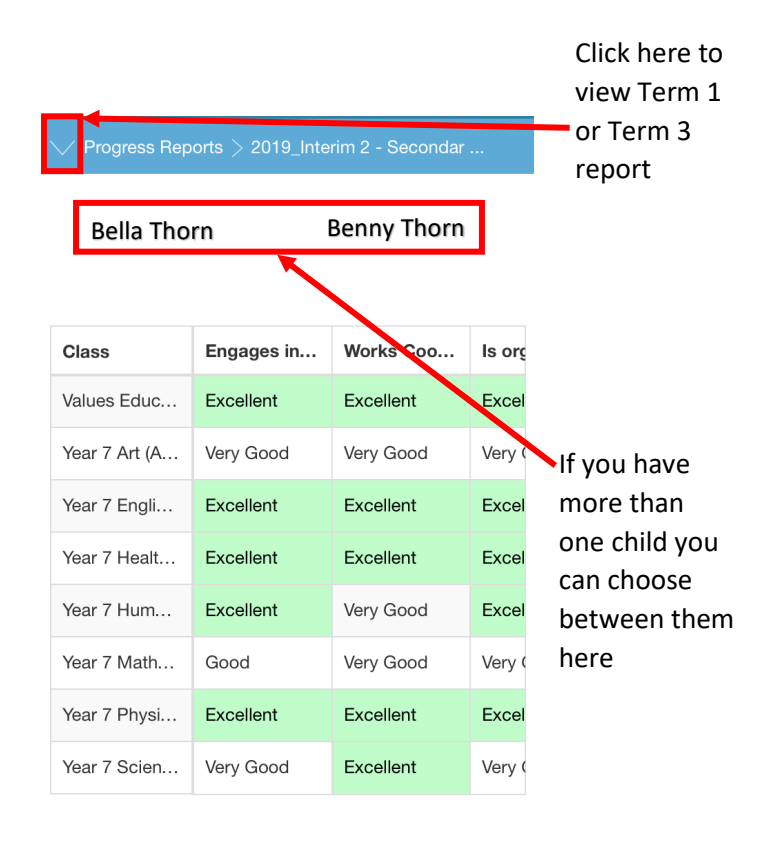